## **HƯỚNG DẪN CÀI ĐẶT Bitdefender Endpoint Security Tools**

# **1. TẢI PHẦN MỀM và CÀI ĐẶT**

#### **Truy cập link tải phần mềm:**

**[https://drive.google.com/file/d/1zy8Vl6qnU0XVwXBwp-](https://drive.google.com/file/d/1zy8Vl6qnU0XVwXBwp-VMtnXBfi0V9vmv/view?usp=sharing)[VMtnXBfi0V9vmv/view?usp=sharing](https://drive.google.com/file/d/1zy8Vl6qnU0XVwXBwp-VMtnXBfi0V9vmv/view?usp=sharing)**

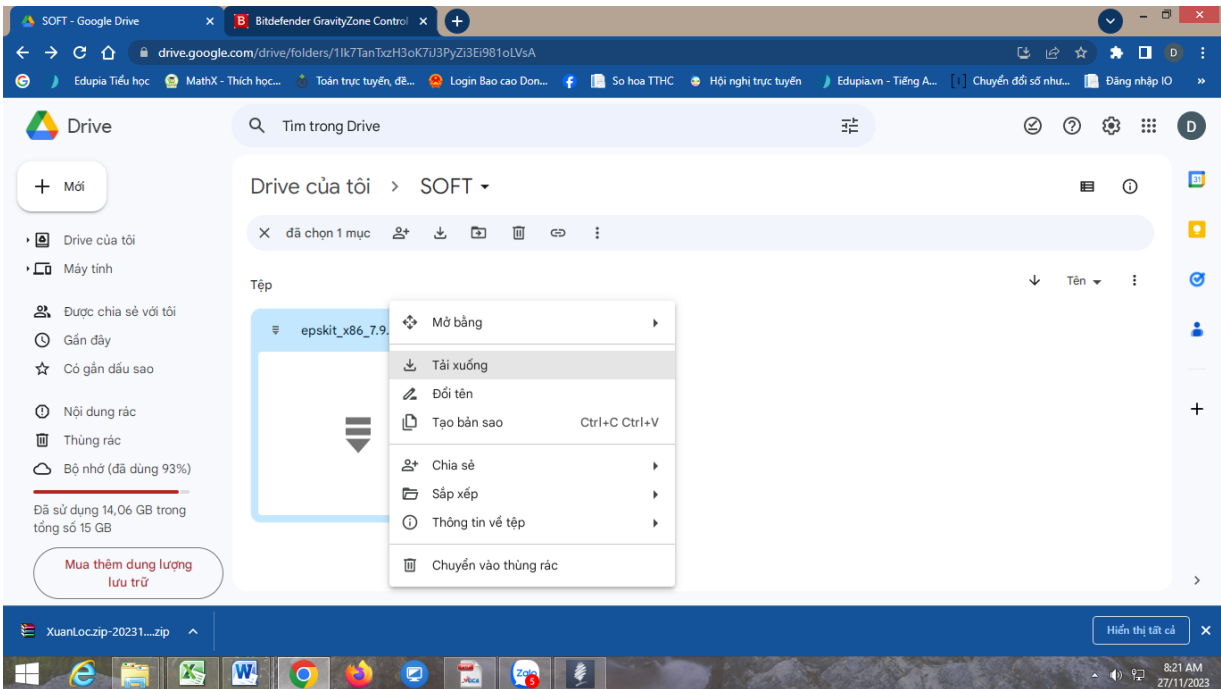

**Click phải vào file:** *epskit\_x86\_7.9.7.336* **bấm "tải xuống" để tải phần mềm.**

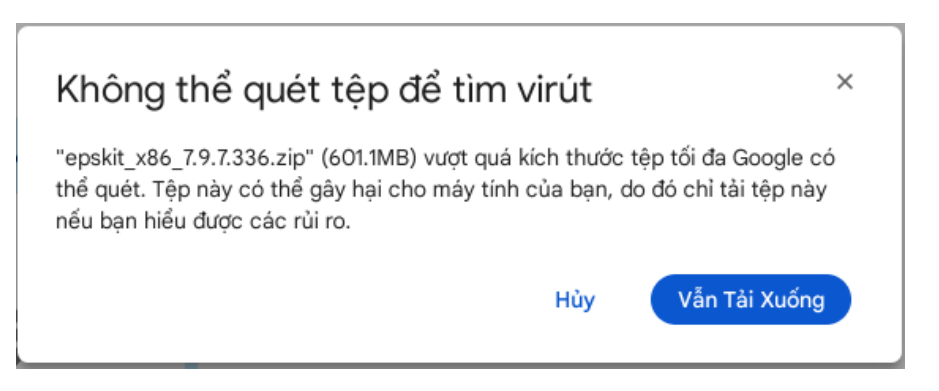

**Chọn "Vẫn tải xuống" nếu được hỏi về quét vi rút.**

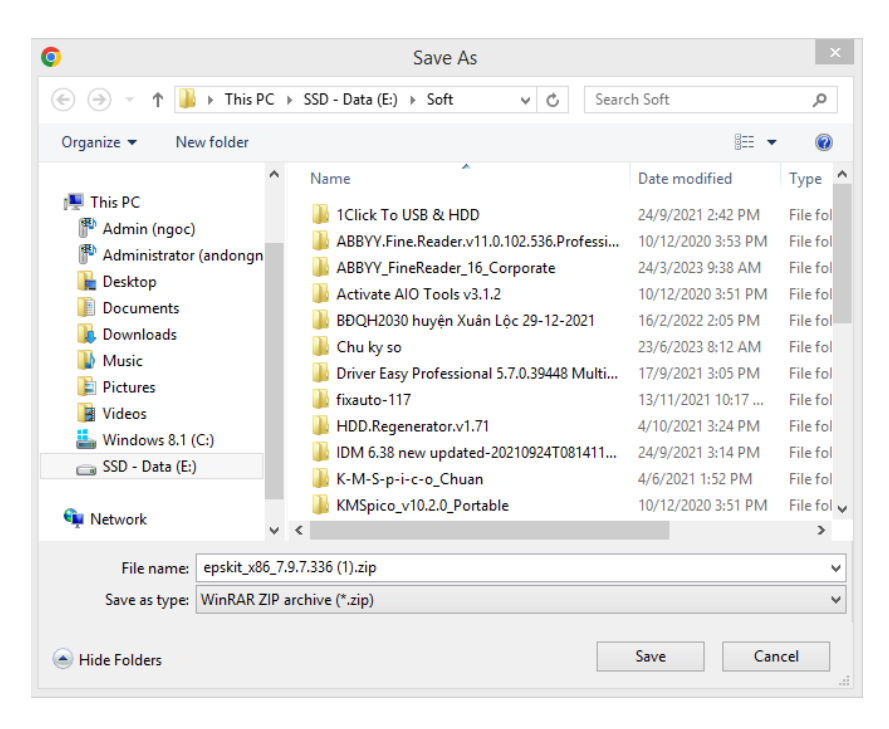

### **Chọn nơi Lưu trữ file, bấm "Save" để tải về**

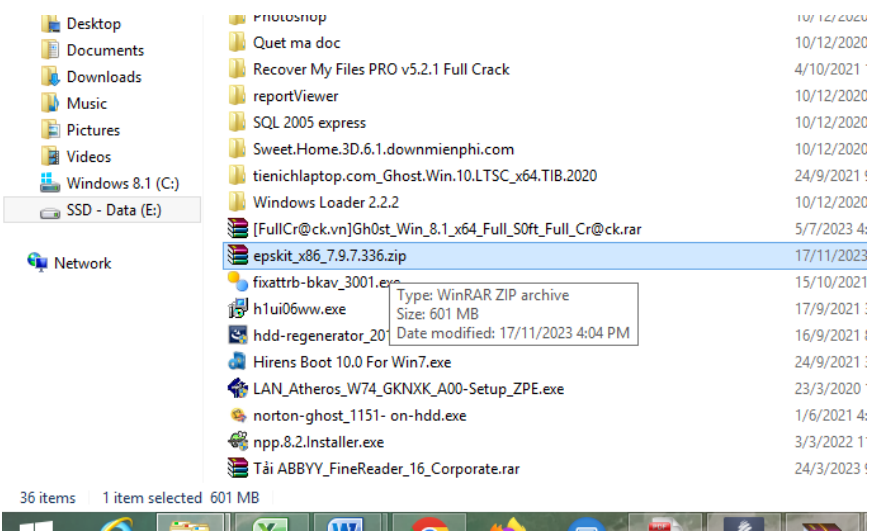

- **Đối với Hệ điều hành Window 7:** cần tải và cài đặt update thêm các phần mềm trước khi cài đặt phần mềm diệt virut như sau (*Window 8 trở lên thì thực hiện cài đặt trực tiếp*): Truy cập Link

**[https://drive.google.com/drive/folders/14OmCcf7pPqJxsy9fn9Slw9Jyw](https://drive.google.com/drive/folders/14OmCcf7pPqJxsy9fn9Slw9JywWOfU6YM?usp=sharing) [WOfU6YM?usp=sharing](https://drive.google.com/drive/folders/14OmCcf7pPqJxsy9fn9Slw9JywWOfU6YM?usp=sharing)**

#### - **Thực hiện tải và cài đặt các phần mềm cài đặt Update như hình:**

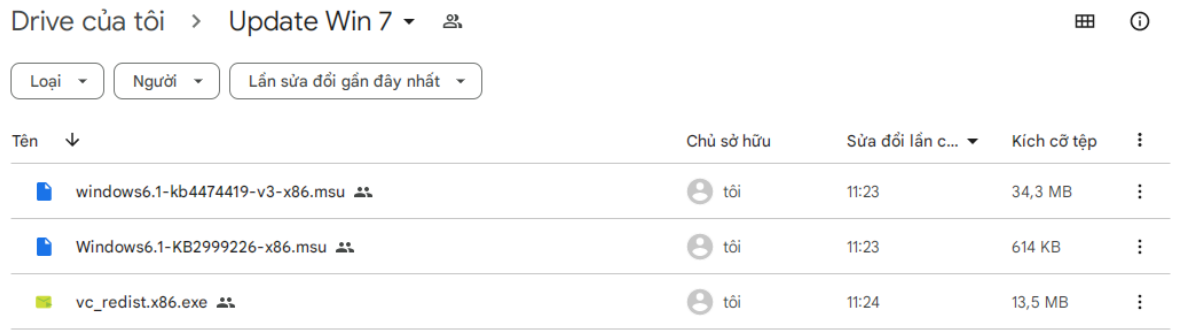

- **Sau khi cài đặt 3 chương trình xong thì thực hiện cài đặt chương trình diệt virut:**

**Double Click vào file nén vừa tả về: epskit\_x86\_7.9.7.336.zip**

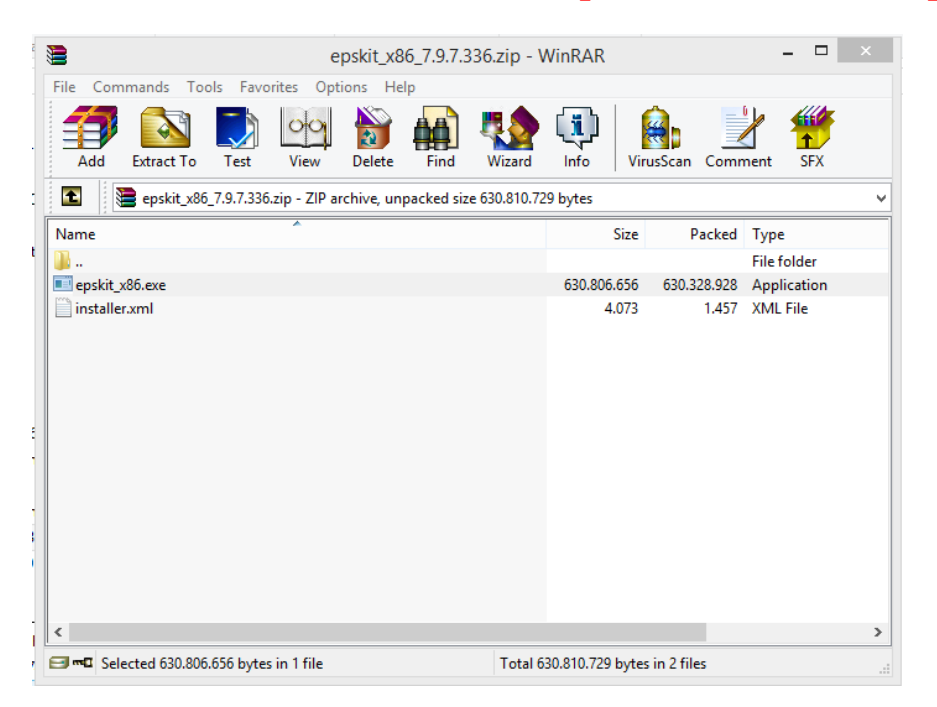

**Tiếp tục Double Click vào file: epskit\_x86.exe để cài đặt**

- **Lưu ý: Nếu có vấn đề xung đột sảy ra, phần mềm sẽ yêu cầu gỡ bỏ một số phần mềm trên máy tính của bạn. (Nếu không phần mềm sẽ được cài đặt đến khi hoàn tất).**

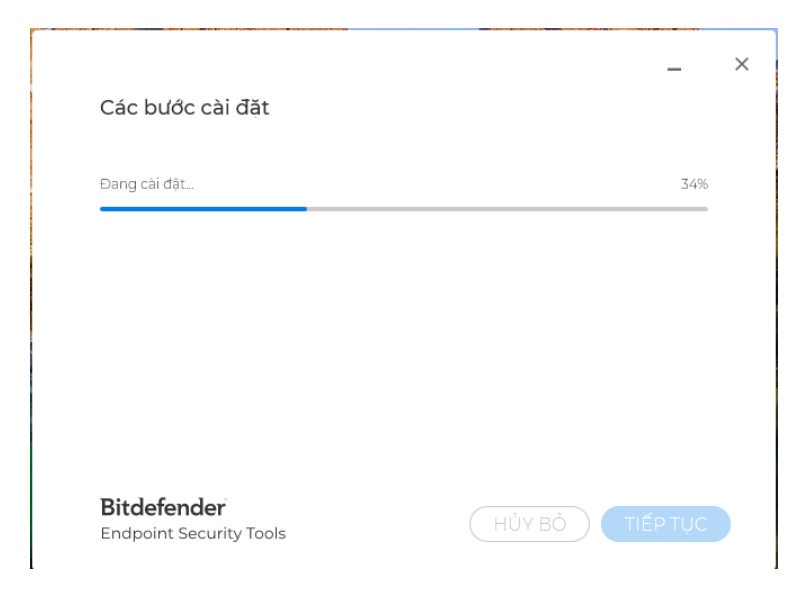

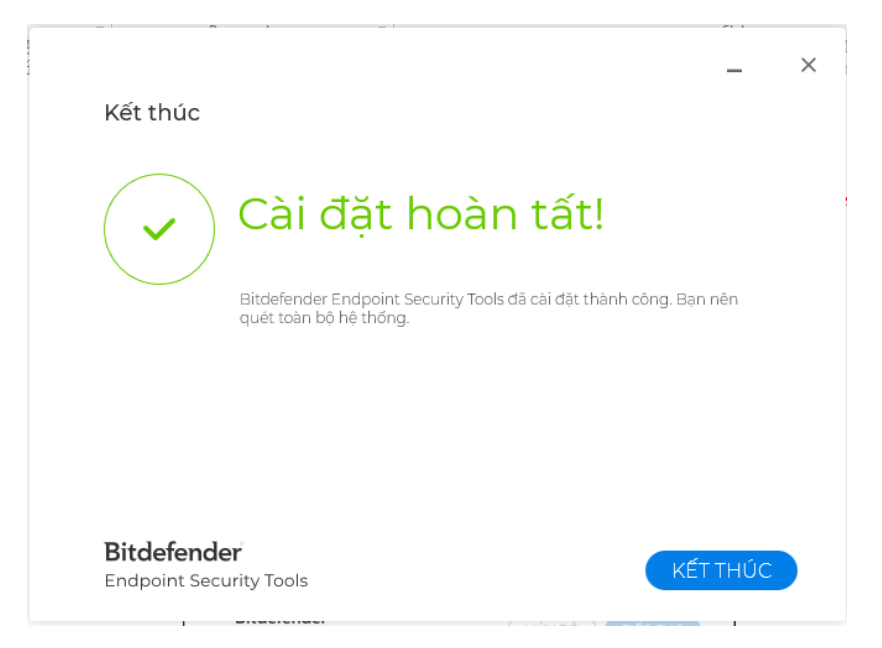

## **Bấm kết thúc để hoàn tất cài đặt (kiểm tra thấy biểu tượng chữ B màu đen phía dưới màn hình).**

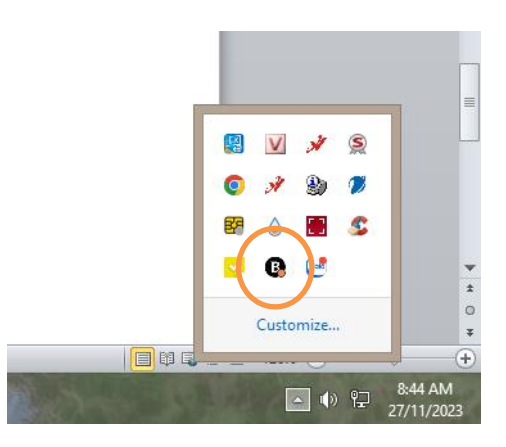

# **2. ĐỔI TÊN MÁY TÍNH**

Bước này nhằm mục đích để Bộ phận quản lý cấp huyện dễ dàng xác định máy vi tính của đơn vị đã được cài đặt hay chưa, số lượng đầy đủ hay chưa. Do đó nếu bỏ qua bước này sẽ không được xem là hoàn thành.

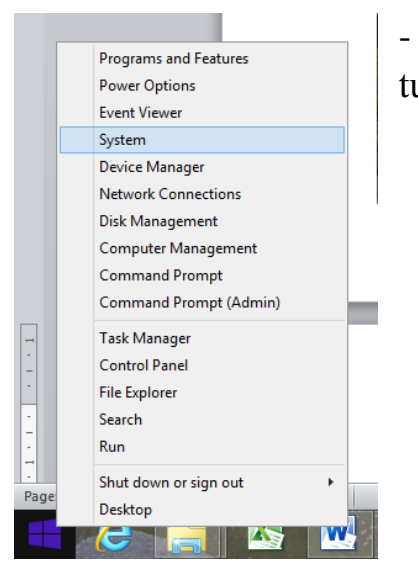

- Đối với Window 8: Click phải vào biểu tượng cửa sổ "Star" chọn System.

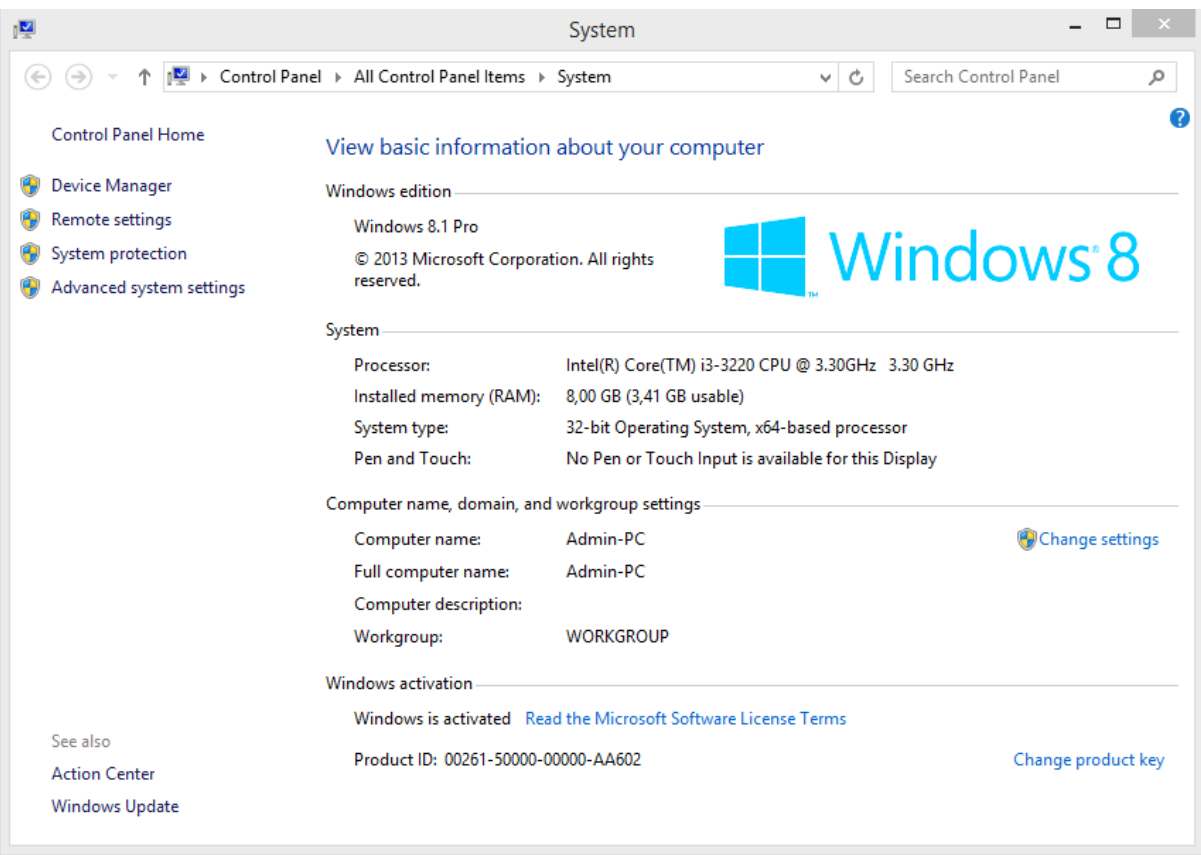

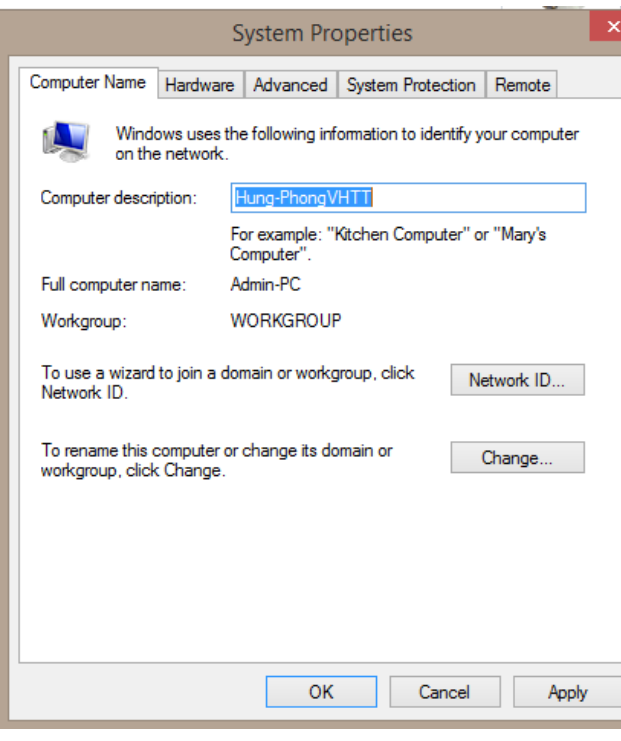

Chọn "Change setting" Đặt tên mới của máy theo cú pháp: Tennguoidung-Coquandonvi (Viết liền, không dấu) Bấm Apply  $\rightarrow$  OK Khởi động lại máy là hoàn tất